**دینامیک سازه ھا**

# **نحوه اعمال آنالیز ھای طیفی و تاریخچھ زمانی در نرم افزار ETABS 2015 منطبق با آیین نامھ 2800 ویرایش چھارم**

**تھیھ کننده ایمان نخعی**

**ارشد سازه**

**[Iman\\_pad@yahoo.com](mailto:Iman_pad@yahoo.com)**

## **آنالیز دینامیکی** *Analysis Dynamic*

## **روش تحلیل دینامیکی برای ساختمان ھای زیر الزامی است : ( مطابق با آئین نامھ 2800 ویرایش چھارم )** الف: ساختمان ھای منظم با ارتفاع بیشتر از 50 متر از تراز پایھ ب: ساختمان ھای نامنظم با ارتفاع بیشتر از 50 متر از تراز پایھ کھ دارای : - نامنظمی زیاد و شدید پیچشی در پلان باشد. - نامنظمی جرمی ، نرم و خیلی نرم در ارتفاع باشد.

#### **تحلیل استاتیکی :**

برای تحلیل دینامیکی ابتدا باید سازه را بھ روش استاتیکی معادل ، دقیق تحلیل نمود و پس از تحلیل دینامیکی باید برش ھای پایھ این دو روش را ھمپایھ ساخت. نحوه ھمپایھ سازی نیز در قسمت ھای بعدی توضیح داده شده است.

#### **تحلیل دینامیکی و روش ھای خطی آن :**

در تحلیل دینامیکی نیروھای جانبی زلزلھ با استفاده از بازتاب دینامیکی کھ سازه بر اثر حرکت زمین ناشی از زلزلھ ، از خود نشان میدھد محاسبھ میشوند. این روش ھا عبارتند از روش **تحلیل تاریخچھ زمانی** و روش **تحلیل طیفی** است.

## **-1 روش تاریخچھ زمانی :**

در این روش تحلیل دینامیکی سازه با اثر دادن شتاب زمین بھ صورت تابعی از زمان، در تراز پایھ و محاسبات پاسخ مدل ریاضی ساختمان با فرض خطی بودن انجام می شود. در این تحلیل نسبت میرایی را می توان 5 درصد درنظر گرفت مگر آنکھ بتوان نشان داد نسبت دیگری برای سازه مناسب تر است.

در این روش میتوان از سھ یا ھفت زوج نگاشت استفاده نمود و مقدار متوسط بیشنھ بازتاب ھای بدست آمده از آنھا را بازتاب نھایی درنظر گرفت.

#### **اصلاح مقادیر بازتاب ھا :**

پس از تحلیل برای زوج شتاب نگاشت i ، مقدار حداکثر برش پایه  $V_{\rm i}$ ، تلاش اعضاء  ${\rm Q_{E}}_{\rm i}$  و جابجایی نسبی طبقات  $\Delta_{\rm i}$ ، در ھر طبقھ تعیین خواھد شد.در صورتی کھ مقدار حداکثر برش پایھ حاصل از تحلیل ، V ، کمتر از مقدار برش پایھ استاتیکی معادل  $V_u$  باشد، تلاشهای اعضاء  $\rm{Q_{E i}}$  و جابجایی نسبی طبقات  $\rm{\Delta_i}$  ، باید مجددا در نسبت  $\rm{V_u}$  نیز ضرب می شوند  $\rm{V_u}$ 

اگر سھ زوج شتاب نگاشت برای تحلیل استفاده شود، تلاش طراحی اعضاء و جابجایی نسبی طراحی طبقات باید برابر با ماکزیمم مقادیر  $\rm Q_{E1}$  و  $\rm \Delta$  حاصل از تحلیل ها درنظر گفته شوند.

اگر از حداقل 7 شتاب نگاشت برای تحلیل استفاده شود، تلاش طراحی اعضاء و جابجایی نسبی طراحی طبقات را می توان به ترتیب برابر با مفدار متوسط مقادیر  $\rm Q_{E1}$  و  $\rm \Delta_{i}$  حاصل از تحلیل ها درنظر گرفت

#### **نکات مھم :**

-1مقدار میرایی را می توان 5 درصد درنظر گرفت.

2-کلیه شتابها باید به حداکثر مقدار خود مقیاس شوند یعنی حداکثر شتاب همه آنها برابر با 981 cm/s<sup>2</sup> شتاب ثقل شوند<sub>.</sub> -3طیف ھای پاسخ ھرزوج شتاب نگاشت با ایتفاده از روش جذر مجموع مربعات (SRSS (با یکدیگر ترکیب شده و یک طیف ترکیبی واحد برای ھر زوج ساختھ می شود.

$$
SRSS = \sqrt{(L)^2 + (T)^2}
$$

-4برای رسم طیف ھای پاسخ تکیبی و متوسط گیری شتاب نگاشت ھا، در صورتی کھ از سھ زلزلھ استفاده شود ، باید ماکزیمم آنھا منظور شود و در صورتی کھ از ھفت زلزلھ استفاده شود، باید میانگین آن ھا منظور شود.

-5ھر زوج نگاشت چنان مقیاس شود کھ برای ھر پریود در محدوده زمان ھای تناوب T0.2 و T1.5 مقایسھ می شوند و ضریب مقیاس تعیین می گردد. در این حالت مقادیر متوسط طیف جذر مجموع مربعات مربوط بھ تمام زوج مولفھ ھا ، نباید بیش از 10 درصد از 1.3 برابر مقدار نظیر آن طیف استاندار باشد. (برای بدست اوردن ضریب مقیاس ، کمترین مقدار ستون متوسط گیری شده SRSS را در محدوده T0.2 و T1.5 انتخاب نموده و مولفھ متناظرش در ستون g\*B1.3 را بر کوچکترین مقدار متوسط گیری شده SRSS تقسیم می کنیم.)

-6 شتابنگاشت ھا متعلق بھ زلزلھ ھایی باشند کھ شرایط زلزلھ طرح را ارضا کنند.

-7مدت زمان موثر حرکت شدید در شتابنگاشت ھا حداقل بربر 10 ثانیھ یا سھ برابر زمان تناوب اصلی سازه ، ھرکدام کھ بیشتر است ، باشد.

> $\rho$ ABI 8حلیف طرح استاندارد در روش های خطی برابر است با <del>R</del><br>R

\*\*\* کلیھ کارھای گفتھ شده را می توان در برنامھ اکسل با ایجاد کردن ستون ھای لازم، بھ راحتی انجام داد.

**روش کار :** 

برای این تحلیل بھ داده ھای زلزلھ نیازمندیم کھ میتوان آنرا از سایت [ھای](http://www.bhrc.ac.ir/) اینترنت مثل سایت **Peer** دریافت نمود. دقت داشتھ باشید کھ باید رکوردھای نزدیک بھ شھر موردنظر انتخاب کرد. تعداد رکوردھای دریافتی میتوان 3 یا 7 عدد باشد. فایل دریافتی را با برنامھ **notepad** باز کرده و فقط مولفھ ھای T, L را کپی نمایید وآنھا را در دو فایل جداگانھ در notepad ذخیره نمایید. برای استفاده از این فایل ھا باید سطرھا را بھ یک ستون تبدیل نمود کھ این کار را توسط نرم افزاری مثل **Col2Row** میتوان انجام داد یا با نرم افزار اکسل.

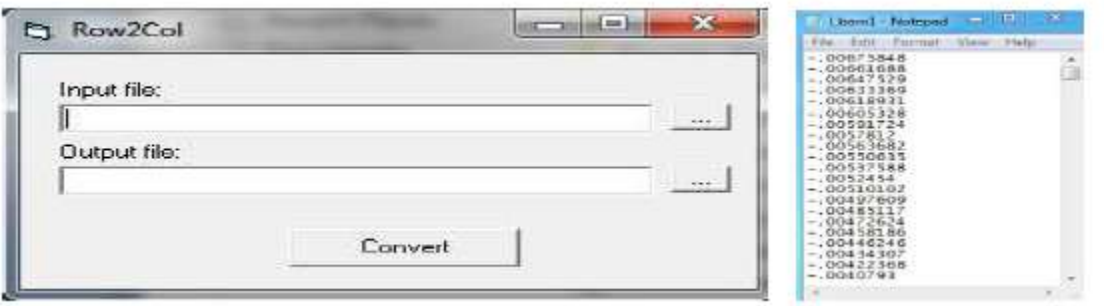

فایل تبدیل شده را ذخیره می نماییم. نرم افزار **Sismosignal** را با کرده و فایل ھای ذخیره شده notepad را در این برنامھ فراخوانی می نماییم.

در گزینه Time Step dt فاصله زمانی بازه های شتاب نگاشت که از سایت گفته شده گرفته شده است، وارد می کنیم. بطور مثال .0.005 در قسمت Column Acceleration چون فایل ھا تبدل بھ یک ستون شده اند عدد 1 وارد می کنیم.

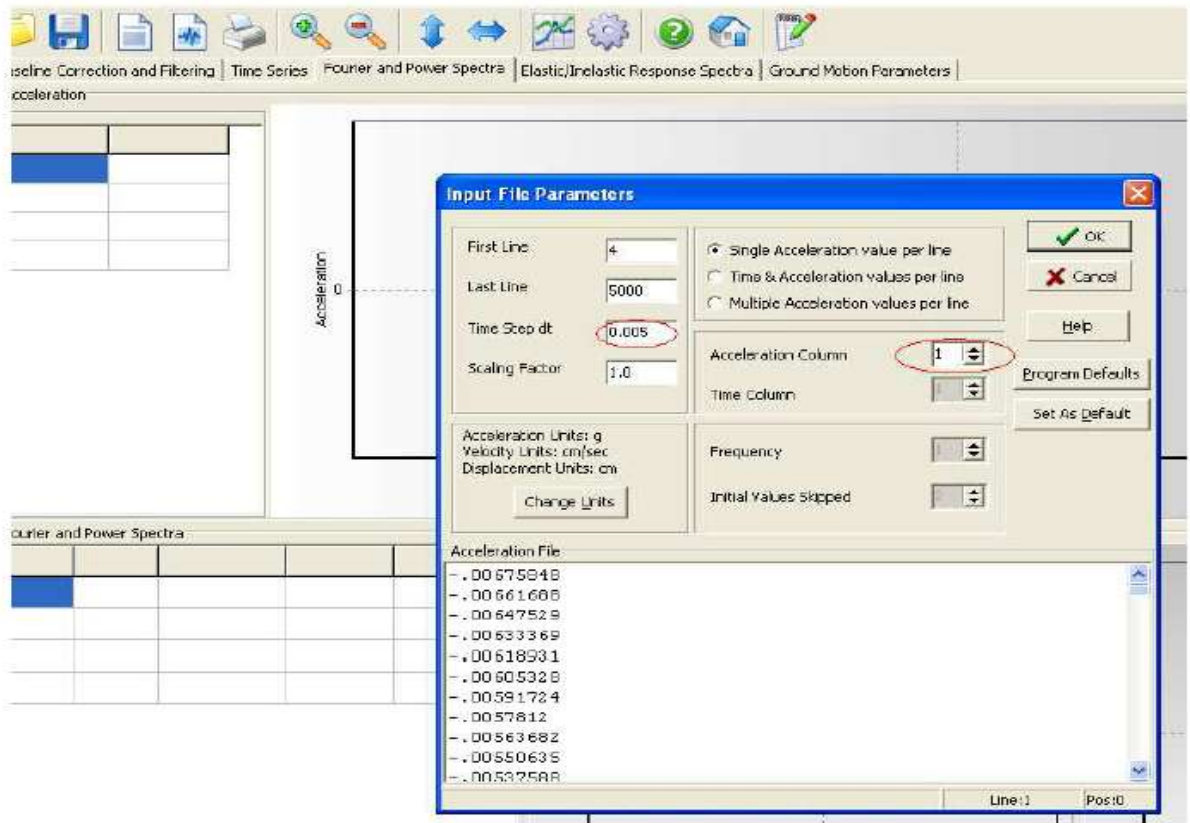

صفحھ زیر نمایان می گردد :

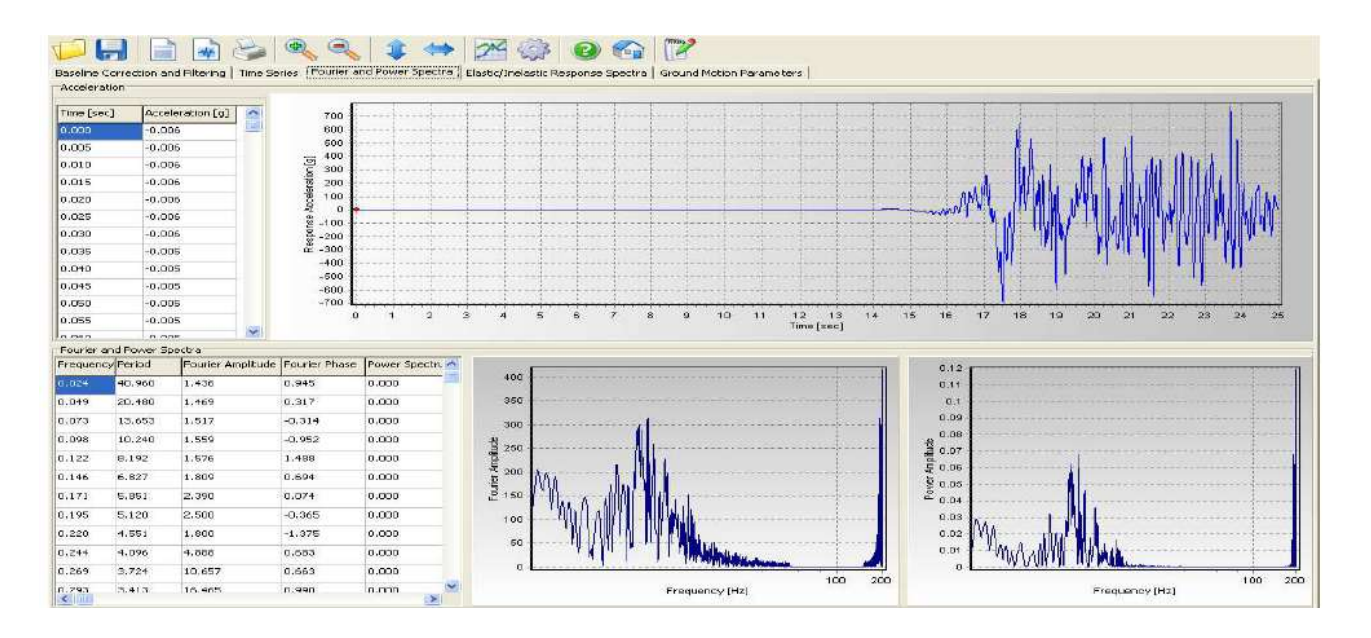

بر روی گزینھ Series Time کلیک نموده و در صفحھ نمایش داده شده مقادیر زمان Time و شتاب Acceleration را کپی کرده و در یک ستون از شیت اول برنامھ اکسل قرار می دھیم. سپس از منوی بالا روی گزینھ Inelastic/Elastic Spectra Response کلیک کرده و گزینھ Velocity-Pseudo را انتخاب کرده تا صفحھ زیر نمایش داده شود . اگر صفحھ خالی بود گزینھ Refresh را میزنیم.

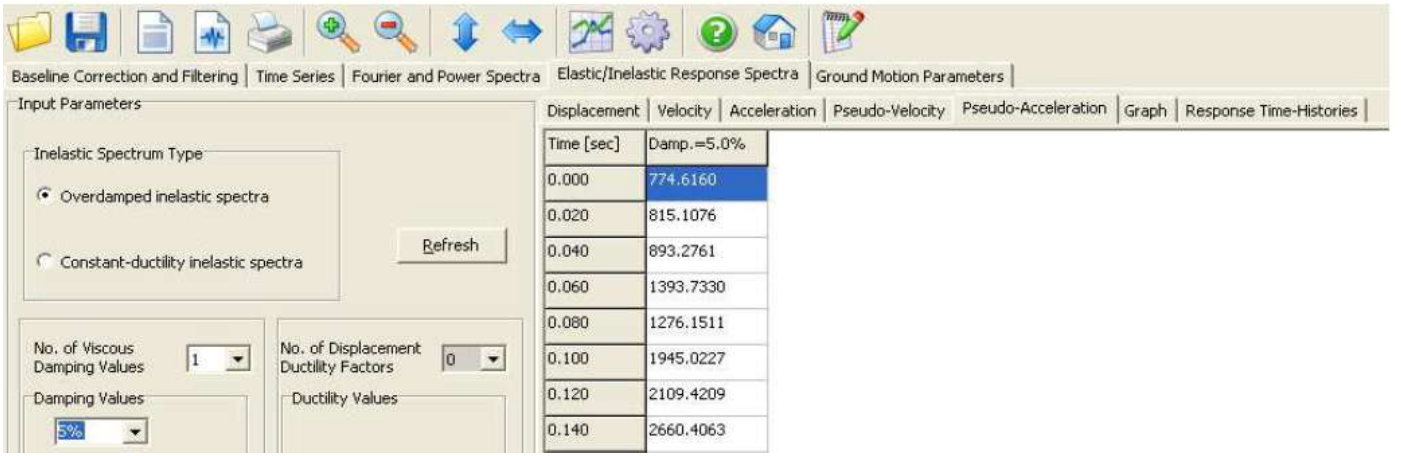

حال مقادیر Time و Damp را کپی نموده و در شیت دوم از برنامھ اکسل قرار دھید.

برای مشاھده نمودار Period-Acc در زیر گزینھ ھای Spectra Response Inelastic/Elastic بر روی Graph کلیک نمایید تا صفحھ زیر نمایش داده شود.

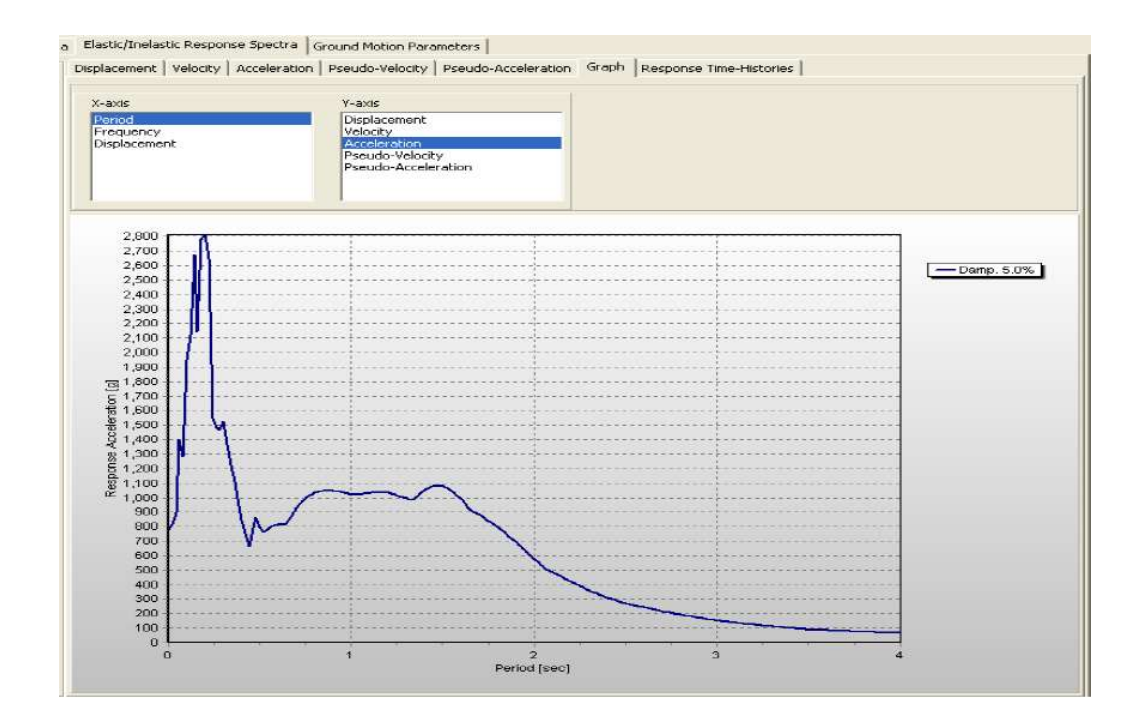

جھت مقیاس سازی شتاب نگاشت ھا در منو بالا صفحھ روی گزینھ Parameters Motion Ground و زیر گزینھ Parameters Intensityکلیک نموده . شتاب نشان داده شده ماکزیمم شتاب زلزلھ می باشد.

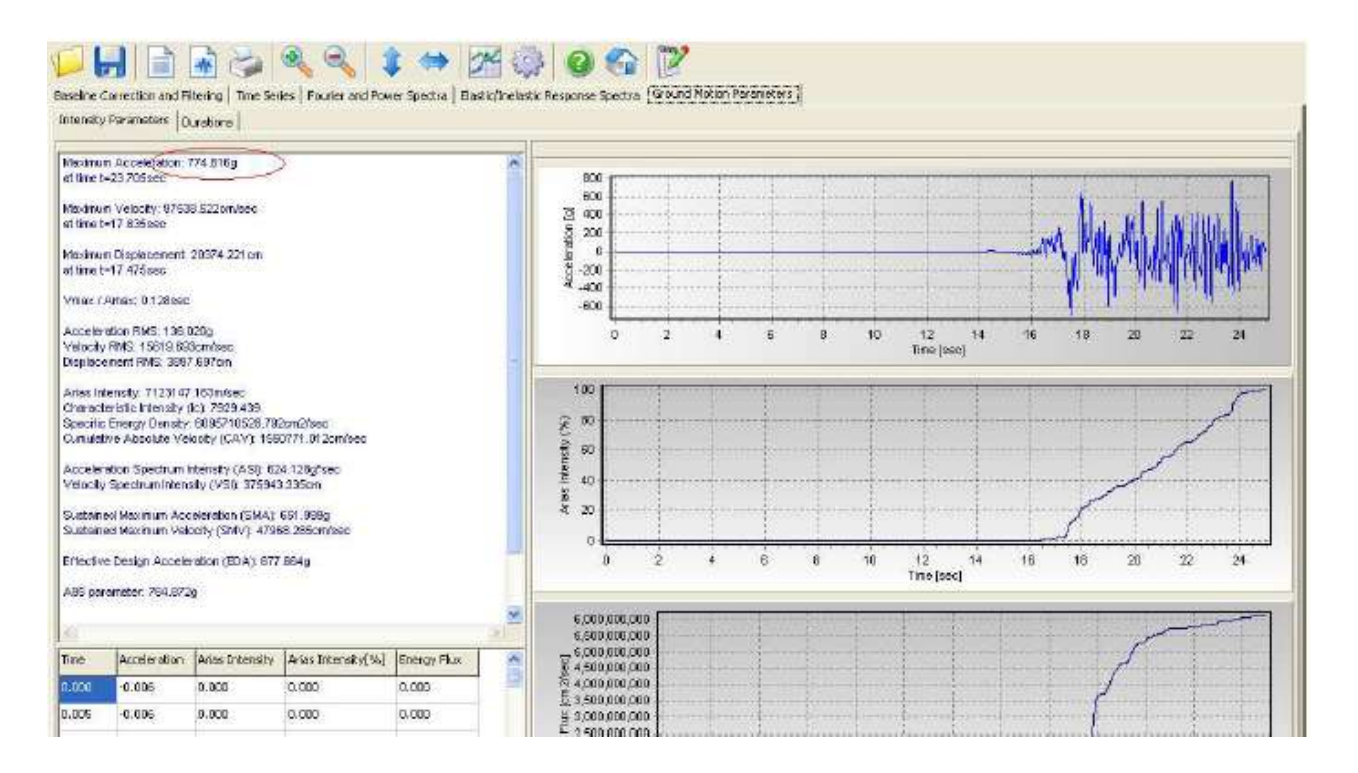

با تقسیم 981 بر این عدد ضریب تصحیح برای این رکورد بدست می آید.

مراحل فوق را برای T و L و تمامی زلزلھ ھا انجام می دھیم و میتوان نتایج را در برنامھ اکسل قرار داد تا محاسبات بھ سادگی انجام شود.

**محاسبھ ضریب مقیاس :** برای محاسبھ ضریب مقیاس مقدار شتاب ماکزیمم 981 را بر شتاب ماکزیمم بدست آمده از برنامھ ، تقسیم میکنیم. عدد بدست آمده ضریب مقیاس نامیده می شود.

بھ طور مثال برای رکورد 1L:

 $981 / 774.616 = 1.26643$ 

برای T نیز بھ ھمین شکل انجام می دھیم. این ضریب را باید برای تمامی T , L رکوردھای استفاده شده، محاسبھ نمود.

پس از محاسبھ ضریب مقیاس مقادیر بدست آمده از رکوردھا در نرم افزار Sismosignal ) Damp , Time ( را کھ در شیت اول اکسل ذخیره کرده ایم، ستون مقادیر Damp را در ضریب مقیاس ضرب می کنیم و در ستونی جدید در ھمان برنامھ قرار میدھیم. ( این کار با یک فرمول نویسی ساده در اکسل براحتی انجام میگردد). ھمانطور کھ قبلا اشاره شد ار رکورد یک T و یک L دارد کھ برای ھر دوی آن باید این عملیات انجام گیرد.

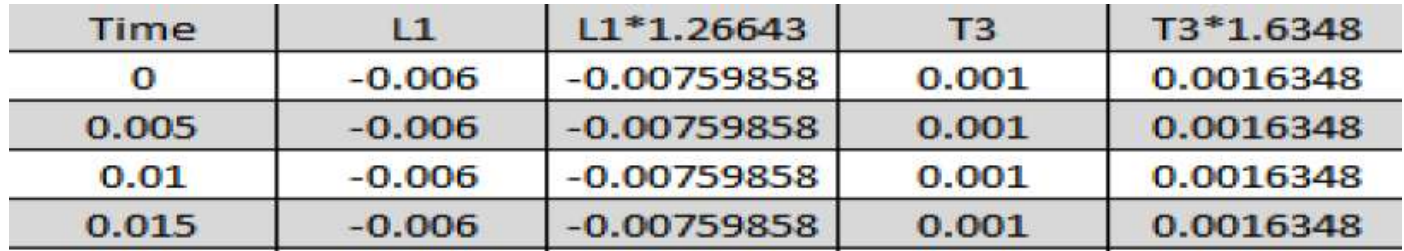

این عملیات را نیز برای مقادیر بدست آمده از شیت دوم برای T , L رکوردھا، انجام می دھیم.

در شیت دوم اکسل

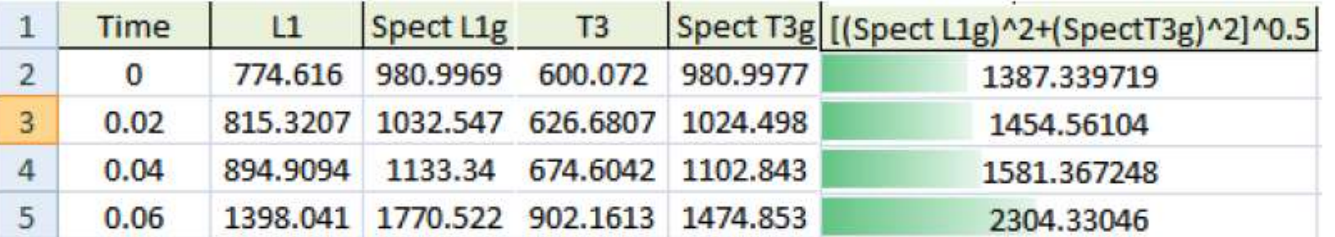

حال با استفاده از فرمول  $\sqrt{{\rm (L)^2 + (T)^2}}$  SRSS را برای ردیف  ${\rm L}$  , I ها محاسبه می کنیم.

این محاسبات برای چندین زلزلھ انجام میگیرد (مثلا زلزلھ بم، گلبافت، زرند ) سپس برای ھر کدام در ھر زمان یک SRSS حساب خواھیم کرد و در آخر از این SRSS ھا بدست آمده برای ھر زمان میانگین میگیریم. مثلا

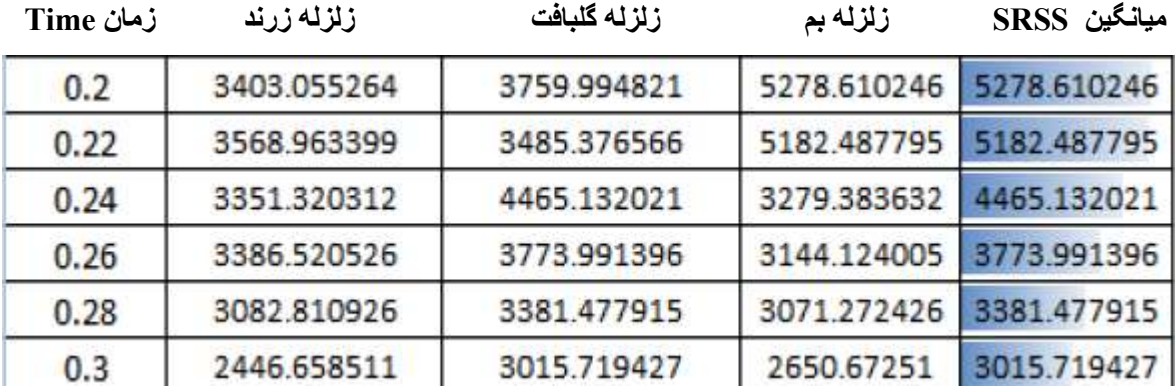

حال با توجھ بھ مشخصات پروژه ، ارتفاع ساختمان و نوع خاک مقادیر پریود سازه T و ضریب بازتاب B را در بازه 0 تا 5 ثانیھ بدست آوریم. در این مثال مقدار بین زمان ھا 0.02 درنظر گرفتھ شده است.

\*\*\*حداکثر زمان بھتر است عددی بین 5 تا 10 ثانیھ باشد.

بازه T0.2 و T1.5 را روی جدول مشخص می کنیم و در این بازه کوچکترین مقدار میانگین SRSS را پیدا میکنیم. مقدار g\*B\*1.3 را نیز برای این مقدار مینیمم محاسبھ می نماییم.

 $\omega$ ضریب مقیاس  $= (1.3*B*g) /$  Min Avg.SRSS

$$
\frac{\rho A I}{R} = \frac{\rho A I}{R} = \frac{\rho A I}{R} = \frac{1}{\rho}
$$
 : صریب عاد 1 یا 1.2 می باشد که باید محاسبه گردد)  
A : شتاب مبنای طرح

I :ضریب اھمیت سازه

R : ضریب رفتار

حال با بدست آمدن ضریب نھایی باید آن را در اعداد شتاب اولیھ كھ در ضریب تصحیحی كھ براي ھرمؤلفھ بدست آمده و در آن ضرب شده ، ضرب كنیم ، اكنون این ركورد ھا برای ورود بھ نرم افزار ھای تحلیلی برای تحلیل دینامیكی (لحظھ بھ لحظھ) آماده شده اند.

مقادیر محاسبھ شده T , L با ضریب مقیاس خودشان را بھ صورت جداگانھ، ھمراه با زمانشان، را در یک فایل Notepad ذخیره می کنیم تا از آن در برنامھ ETABS استفاده نمائیم. ستون اول زمان و ستون دوم L یا T مانند شکل زیر:

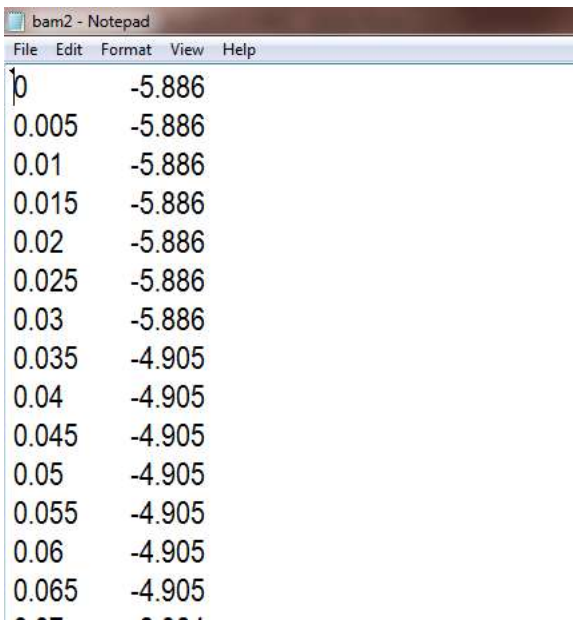

**: ETABS 201 ادامھ در نرم افزار 2015 ETABS**

 Define / Functions / Time History … 201 ETABS را باز می کنیم. برای آنالیز دینامیکی بھ منوی ... History Time / Functions / نرم افزار 2015 می رویم.

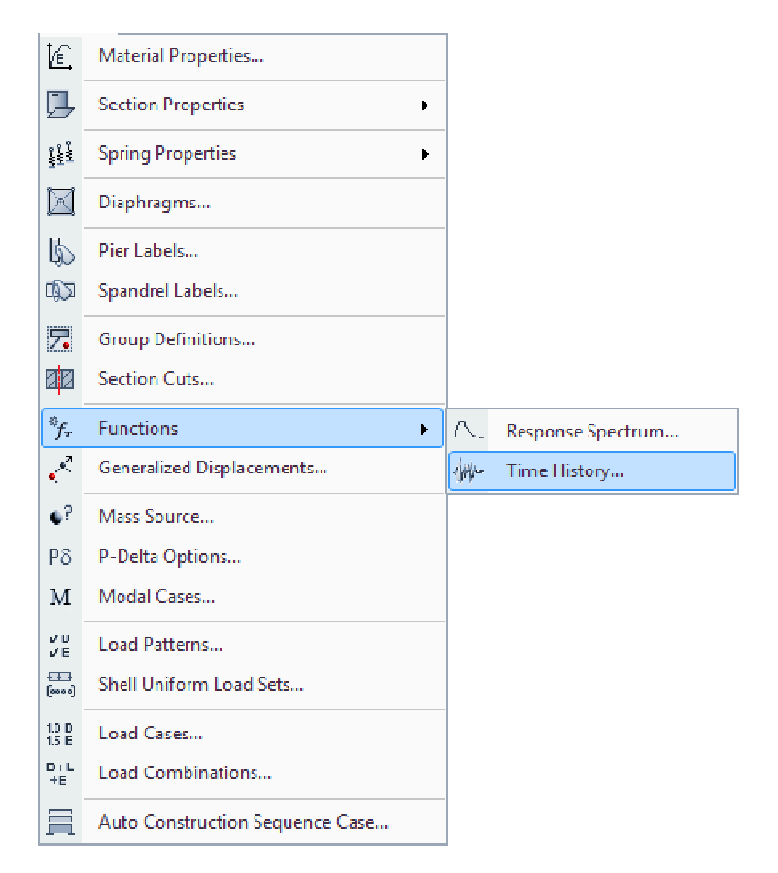

-

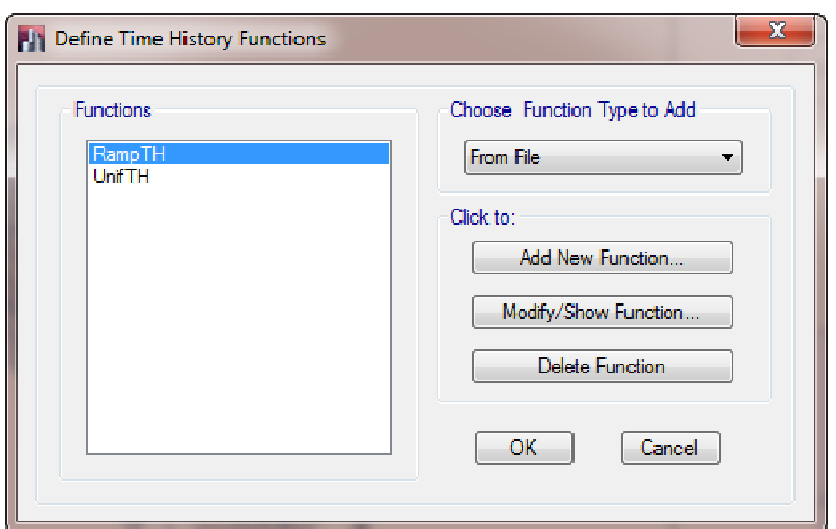

حال برای اضافه کردن محاسبات رکوردها (T و L) گزینه Choose Function Type Add را روی From File قرار میدھیم.

درقسمت زیرین گزینه Add New Function را زده و مقادیر را مانند پنجره زیر تنظیم نمایید :

- فایل نرمالیز شده توسط سیسموسیگال را بھ برنامھ معرفی میکنیم. میکنیم از گزینھ Browse سیسموسیگال
- . فواصل بین زمانھا. گزینھ دوم را زده و مقدار آنرا 0.02 قرار می دھیم. در قسمت are Values

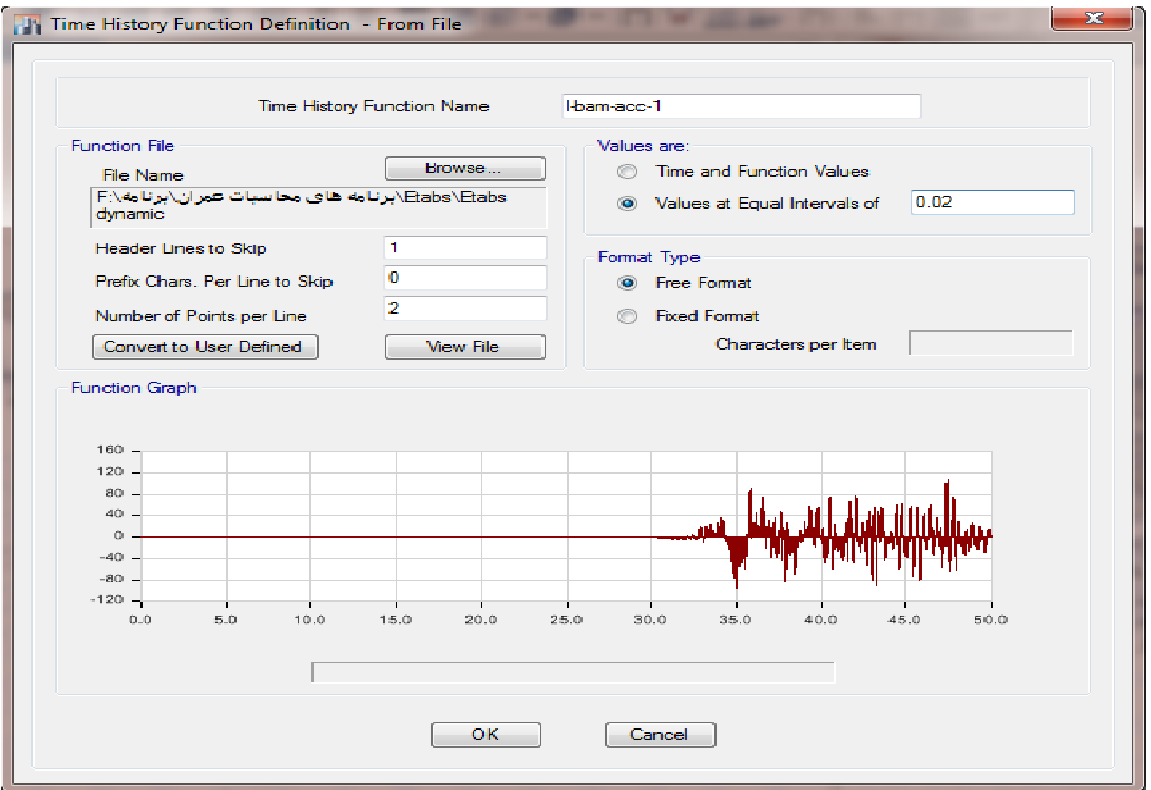

این عمل را برای تمامی L وT های زلزله های موردنظر انجام دهید<sub>.</sub>

شکل شتاب نگاشت ھا راکنترل نمائید. \*\*\* نما

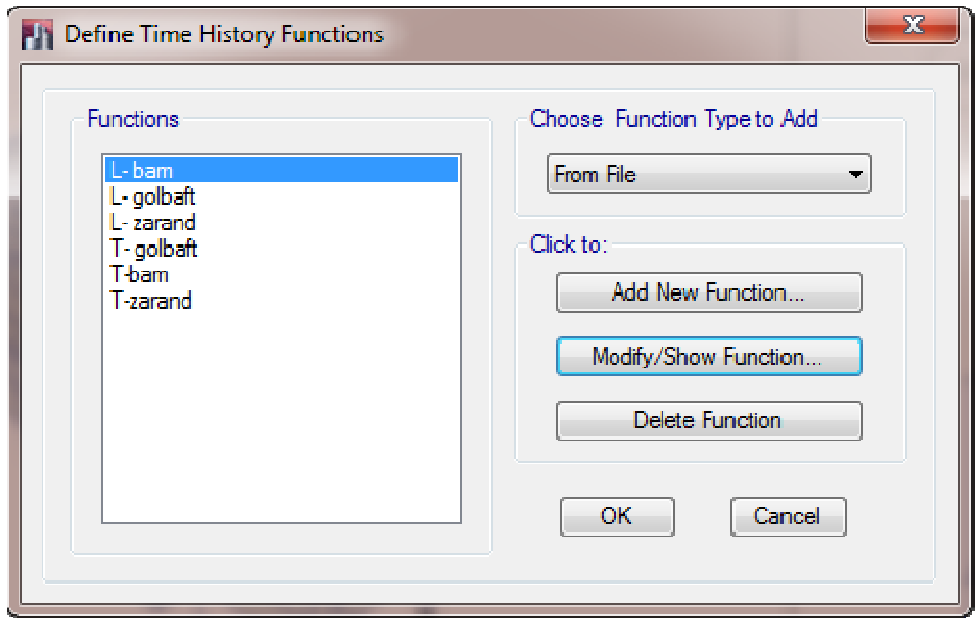

می توان پیش فرض ھای برنامھ را پاک نمود تا اشتباه نشود. می فرض نشود

سپس به منوی Define / Load Cases رفته ور در پنجره باز شده گرینه Add New Cases را میزنیم :

در پنجره باز شده :

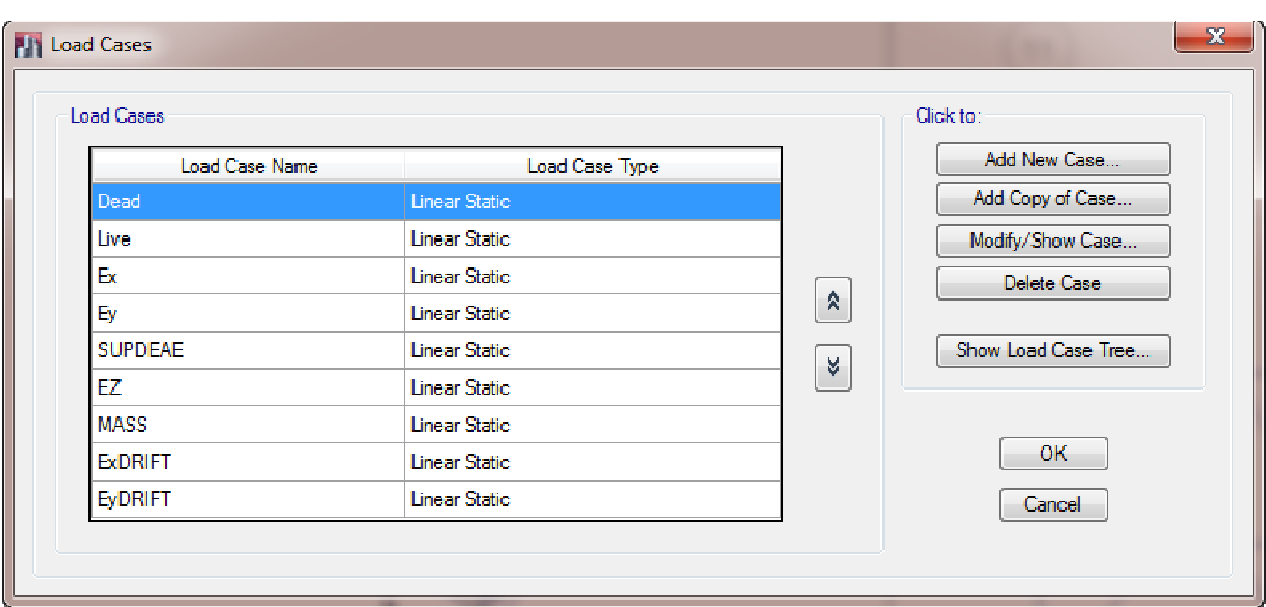

گزینھ Case New Add را زده ودر پنجره باز شده تنظیمات زیر را انجام می دھیم :

در ابتدا نام زلزلھ موردنظر را مینویسم.

- گزینھ Type Case Load را روی History Time و نوع آنالیز را Integration Direct Linear قرار دھید.
	- در قسمت Delta-P ترکیب بار پی دلتا را وارد نمائید.
- در قسمت Type Load گزینھ را روی Acceleration قرار میدھیم و در قسمت Name Load برای شتابھای L گزینھ 1U و برای شتابھای T گزینھ 2U را قرار میدھیم.
	- در قسمت Function مقدار تابع از قبل تعیین شده را برای L وT قرار می دھیم.
		- در گزینھ Factor Scale مقدار ضریب نھایی بدست آمده را قرار میدھیم.
	- مقدار گام ھای خروجی تحلیل Steps Time Output of Number را تعداد شتابنگاشت ھا را قرار می دھیم.
- در قسمت Size Step Time Output عدد 0.01 قرار می دھیم. ( دستگاه ھای شتاب نگاشت معمولا شتاب زمین را در فواصل 0.01 و 0.02 ثبت می کنند. در این مثال از 0.01 استفاده شده است)
- در گزینھ Damping Proportional گزینھ Show/Modify را زده و در پنجره باز شده مقدار میرایی را 5 درصد و مقدار پریود اول و دوم را مینویسیم. در این حالت ضرائب میرایی متناسب با جرم و سختی ( میرایی رایلی ) توسط نرم افزار محاسبھ شده و در تحلیل استفاده می شود.
	- در Integration Time نوع حل را انتخاب میکنیم. از گزینھ Newmark استفاده می کنیم با ضرائب پیش فرض.

**\*\*\* دقت شود کھ برای ھر زلزلھ باید از یک جفت زوج شتاب عمود بر ھم استفاده گردد. (بزرگترین مقدار شتاب ثبت شده**)

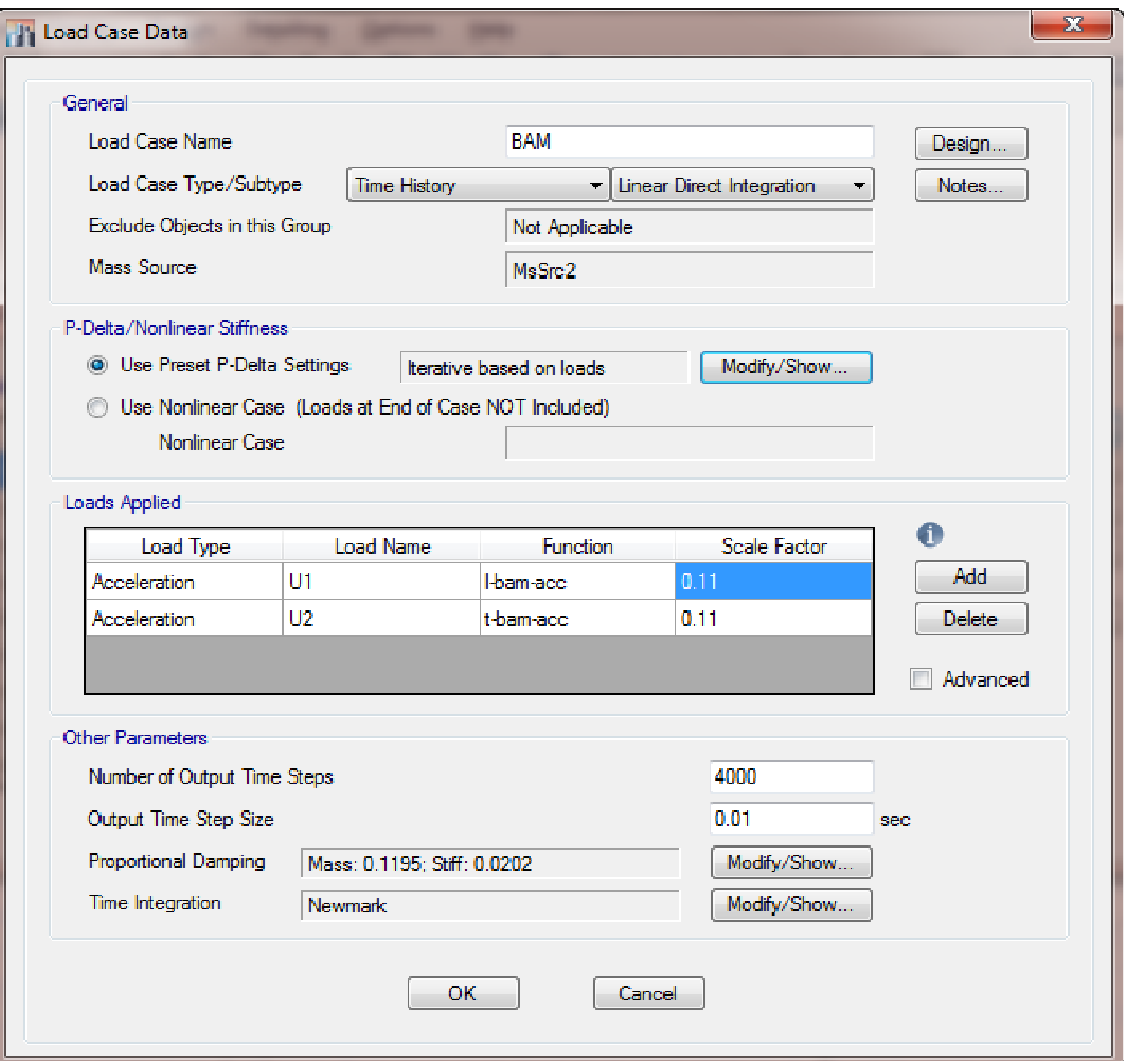

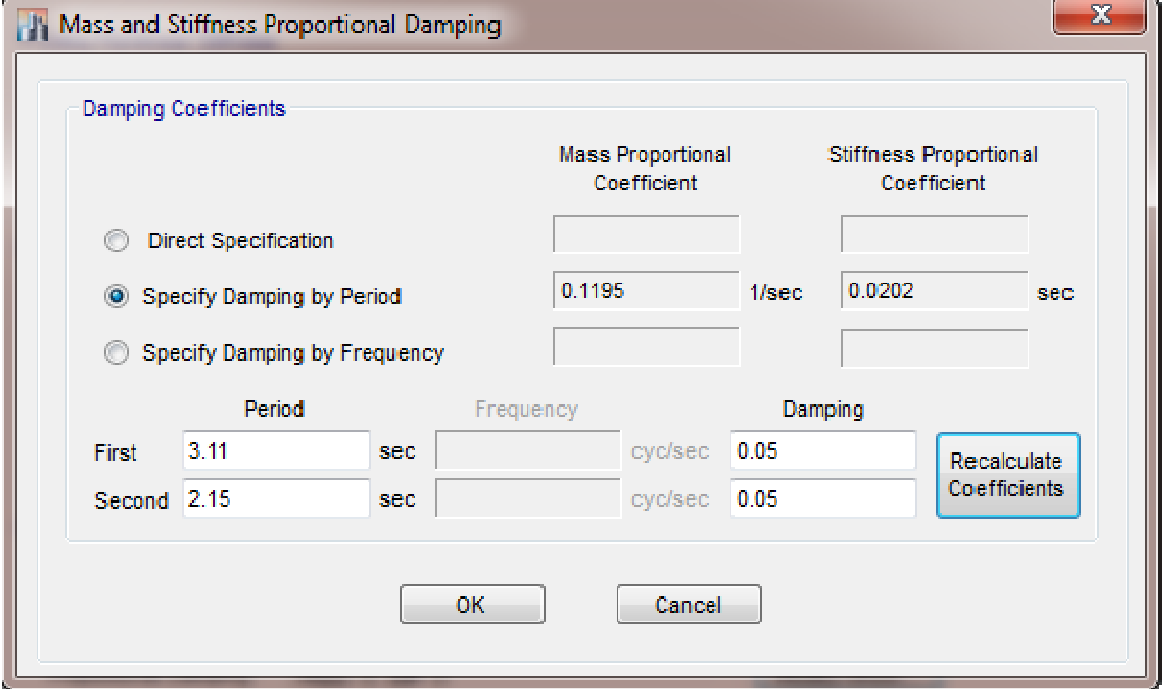

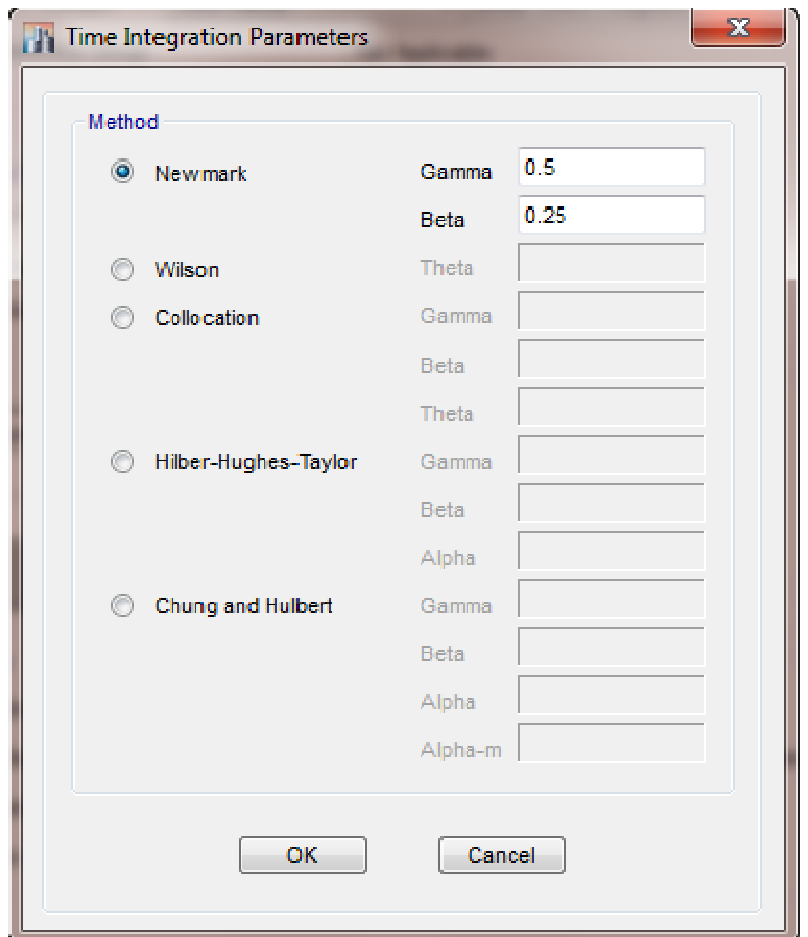

این مراحل را برای تمام زلزله های دیگر نیز انجام می دهیم.

حال مدل را آنالیز کرده و برش پایه را برای حالات استاتیکی و دینامیکی همپایه می کنیم ِ

**ھمپایھ سازی برش ھای پایھ حاصل از تحلیل استاتیکی و دینامیکی :** 

اگر مقدارد برش پایھ در تحلیل دینامیکی کمتر از مقدار استاتیکی باشد باید مطابق با ضوابط آئین نامھ 2800 آنرا اصلاح کنیم. این کار بھ روش زیر صورت میگیرد :

پس از تحلیل بھ منوی Display رفتھ و گزینھ آخر Table Show را میزنیم. در پنجره باز شده گزینھ Analysis و سپس قسمت Results را باز میکنیم. گزینھ Results Structure و تیک گزینھ Forces Story را زده و در پایین ok را میزنیم.

در پنجره باز شده میتوانید در ستونھای Vمقادیر برش پایھ برای جھت ھای Y,X را مشاھده نمائید. در ابتدا در بالا ستون Combo/Case Load کلیک راست موس را زده و از پنجره باز شده مقادیر شتاب وارد شده (BAM (در جھت ھای Y,X را انتخاب کنید. حال مقادیر V رادر طبقھ اول خوانده با فرمول زیر ضریب اصلاح را محاسبھ نمایید :

حالات بار مورد نیاز :

 حالت بار دینامیک با حالت بار استاتیکی معادل بدون برون از مرکزیت اتفاقی در جھت X ) ( حالت بار دینامیک با حالت بار استاتیکی معادل بدون برون از مرکزیت اتفاقی در جھت Y ) (  $(E_{p{\bf x}})$  حالت بار دینامیک با یکی از حالات بار استاتیکی معادل دارای برون از مرکزیت اتفاقی در جهت  ${\bf X}$  $\left(E_{p\text{y}}\,\right)\,\text{Y}$  حالت بار دینامیک با یکی از حالات بار استاتیکی معادل دارای برون از مرکزیت اتفاقی در جهت  $\text{Y}$ 

$$
\sinh\left(\frac{x}{2}\right) = \sinh\left(\frac{y}{2}\right)
$$
\n
$$
\text{Scale} = \frac{V}{\sqrt{V_x^2 + V_y^2}}
$$

صورت برش استاتیکی معادل و مخرج برش دینامیکی.

باید چھار ضریب اصلاح محاسبھ کنید. در جھت ھای Y,X .

اگر عدد بدست آمده Scale بیشتر از 1 بود باید آنرا در ضریب مقیاس اول ضرب نموده و این کار را آنقدر تکرار میکنیم تا بھ عدد 1 برسیم. در این ھنگام برش دینامیکی با برش استاتیکی ھم پایھ شده است.

**-2 روش تحلیل طیفی :** 

یکی از روش ھای تحلیل دینامیکی است کھ در آن مدھای طبیعی نوسان آن تعیین می گردد و سپس حداکثر بازتاب در ھر مد با توجھ بھ رمان تناوب آن مد از طیف طرح بدست آورده شده و با ترکیب آماری آنھا بارتاب کلی سازه تعیین می گردد.

**تعداد مدھای نوسان :** در ھر یک ار دو امتداد متعامد ساختمان باید تمام مدھای نوسان کھ مجموع جرمھای موثر در آنھا بیشتر از **90** درصد جرم کل سازه است، درنظر گرفتھ شود.

**ترکیب اثر مودھا :** حداکثر بازتاب ھای دینامیکی سازه در ھر مود، از قبیل نیروھای داخلی اعضاء تغییر مکان ھا، نیروی طبقات، برش طبقات و عکس العمل پایھ ھا باید با استفاده از روشھای آماری شناختھ شده مانند روش جذر مجموع مربعات SRSS و یا روش ترکیب مربعی کامل CQC ترکیب گردد. در ساختمان ھای نامنظم در پلان و یا در ساختمان ھایی کھ پیچش در آنھا حائز اھمیت است، روش ترکیب مدھا باید دربرگیرنده اندرکنش مدھای ارتعاشی نیز باشد، در این موارد می توان از روش ترکیب مربعی کامل استفاده نمود.

- -1 **روش SRSS :** در این روش فرض شده است کھ ھیچگونھ ھمبستگی بین پاسخ ھای مودی وجود ندارد و لذا نتیجھ نھایی این روش از جذر مجموع مربعات پاسخ مودھا بدست می آید. زمانی کھ نسبت فرکانس دو مود ارتعاشی کمتر یا مساوی 0.67 باشد، میتوان از اثر ھمبستگی مودھا صرف نظر نمود و ترکیب مودھا را با روش ھای ساده مثل روش جذر مجموع مربعات SRSS انجام داد. مقدار میرایی مودھای ارتعاشی روی نتایج روش SRSS تاثیرگذار نمی باشد.
	- -2 **روش CQC :** روش ترکیب مربعات کامل کھ قادر بھ درنظرگیری ھمبستگی مودھای ارتعاشی است. این روش پیش فرض نرم افزار ETABS می باشد و دقت قابل قبولی دارد. اگر میرایی تمامی مودھای سازه صفر باشد این روش بھ روش SRSS تبدیل خواھد شد.
- -3 **روش GMC :** روش عمومی ترکیب مودھا کھ از نظر کاربردی شبیھ روش CQC است ولی فرمول بندی و فرضیات آن متفاوت میباشد. اگر میرایی تمامی مودھای سازه صفر باشد این روش بھ روش SRSS تبدیل خواھد شد.
- **-4 روش Absolute :** روش جمع قدرمطلق پاسخ ھای مودی کھ پاسخ تمام مودھا را با یکدیگر جمع می کند. در این روش فرض بر این است کھ بین تمام مودھای ارتعاشی ھمبستگی کامل وجود دارد. نتایج این روش ممکن است خیلی بزرگ باشد و روشی است محافظھ کارانھ.

**اصلاح مقادیر بازتاب :** در مواردی کھ برش پایھ بدست آمده از روش تحلیل طیفی کمتر از برش پایھ تحلیل استاتسکس معادل باشد، مقدار برش پایھ تحلیل طیفی باید یھ مقادیر زیر افزایش داه شده و بازتاب ھای سازه متناسب با آنھا اصلاح گردد.

-- در سازه ھای نامنظم، کھ نامنظمی در آنھا ار نوع طبقھ خیلی ضعیف یا طبقھ خیلی نرم یا پیچشی شدید نباشد، مقادیر بازتاب ھا باید در 90 درصد نسبت برش پایھ استاتیکی معادل بھ برش پایھ بدست آمده از تحلیل طیفی ضرب شوند ولی در سازه ھای نامنظمی کھ نامنظمی آنھا مشمول موارد فوق الذکر باشد، مقادیر بازتابھا باید در نسبت بس پایھ استاتیکی معادل بھ برش بدست آمده ار تحلیل طیفی ضرب شود. -- در سازه ھای منظم، مقادیر بازتاب ھا باید در 85 درصد نسبت برش پایھ استاتیکی معادل بھ برش پایھ بدست آمده از تحلیل طیف ضرب شود.

\*\*\*مقادیر برش پایھ تعدیل شده در بالا نباید از برش پایھ بدست آمده از تحلیل طیفی کمتر درنظر گرفتھ شود.

**اثر پیچش :** در تحلیل طیفی باید اثر پیچش و پیچش اتفاقی را مشابھ با ضوابط آیین نامھ منظور نمود.

**طیف طرح استاندارد :** این طیف منعکس کننده اثر حرکت زمین برای زلزلھ طرح در آئین نامھ و از حاصلضرب مقادیر ضریب بازتاب ساختمان B در پارامتر های نسبت شتاب مبنای A، ضریب اهمیت I و عکس ضریب رفتار  $1/R_u$  بدست می آید. در تعیین این طیف نسبت میرایی 5 درصد درنظر گرفتھ شده است.

 $S_a = (ABI/R_u)g$ 

**طیف طرح ویژه ساختگاه :** این طیف با استفاده از مشخصات زلزلھ ھای منطقھ و ساختگاه و با توجھ بھ ویژگی ھای زمین شناسی، تکتونیکی، لرزه شناسی، میزان خطر پذیری و مشخصات خاک در لایھ ھای مختلف ساختگاه و با بھ کارگیری  $1/R$ سبت میرائی 5 درصد تعیین می گردد. مقادیر محاسبه شد این طیف باید در ضریب اهمیت I و عکس ضریب رفتار  $1/R$ ضرب می گردد.

مقادیر طیف طرح ویژه ساختگاه نباید کمتر از 80 درصد مقادیر طیف طرح استاندارد اختیار شود.

استفاده از طیف طرح ویژه برای تمامی ساختمان ھا اختیاری است ولی در ساختمان ھای زیر استفاده از این طرح اجباریست :

الف-ساختمان ھای با ارتفاع بیش از 150 متر از تراز پایھ و یا دارای زمان تنائب اصلی نوسان T ، بیشتر از 3.5 ثانیھ. ب-ساختمان ھای با اھمیت خیلی زیاد و زیاد کھ بر روی زمین ھای غیر از نوع I، II و یا III ساختھ می شوند.

پ-ساختمان ھای بلندتراز 50 متر کھ بر روی زمین ھای غیر از نوع I، II و یا III ساختھ می شوند.

ت- ساختمان ھای بلندتراز 50 متر کھ بر روی زمین ھای غیر از نوع I، II و یا III ، با ضخامت لایھ خاک بیش از 60 متر ساختھ می شوند.

**روش کار :** 

#### **محاسبھ طیف طرح استاندارد :**

شتاب طیفی مطابق با آیین نامھ 2800 برابر است با :

 $S_a = (ABI/R_u)g$ 

برای هر جهت باید  $\,S_{\rm a}\,$ را محاسبه نمود.  $^{***}$ 

محاسبھ ضریب بازتاب :

 $B = B1N$ 

B1 =  
\n
$$
\begin{cases}\nS_0 + (S - S_0 + 1) \left(\frac{T}{T_0}\right) & 0 \le T \le T_0 \\
S + 1 & T_0 \le T \le T_s \\
(S + 1) \left(\frac{T_s}{T}\right) & T \ge T_s\n\end{cases}
$$

الف- برای پهنه نسبی خطر خیلی زیاد و زیاد :

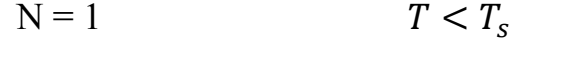

 $N = \frac{0.7}{4 \pi} (T - T_s) + 1$   $T_s < T < 4 \sec$  $\frac{0.7}{4-T_s}(T-T_s) + 1$   $T_s < T <$ 

 $N = 1.7$  T > 4sec

ب- برای پھنھ نسبی خطر کم و خیلی کم :

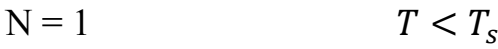

$$
N = \frac{0.4}{4 - T_s} (T - T_s) + 1 \t T_s < T < 4 \sec
$$
  
N = 1.4  $T > 4 \sec$ 

پس به از ای هر مقدار زمان تناوب یک مقدار ضریب بازتاب خواهیم داشت. حداکثر زمان تناوب بهتر است عددی بین 5 تا 0.05 ثانیھ یک مقدار ضریب بازتاب محاسبھ برای شروع می توان از زمان 0.05 شروع کرد و بھ ازای ھر 10 ثانیھ باشد. برای از زمان می نماییم.

T = 0.05 0.1 0.15 0.2 0.25 0.3 0.35 0.4 0.45 0.5 0.55 0.6 0.65 0.7 0.75 0.8 0.85 0.9 0.95 1 1.05 1.1

…………………………………………………………………………………………..……5

 $B =$ ……………………………………………………………………………………………………… ……… از چپ بھ راست بھ صورت ستون اول T و ستون کنار آن B …………………………………………………………………………………..……5) را در یک فایل متنی Notepad محاسبات انجام شده ( T, B

ذخیره می کنیم.

حال  $\,S_{\rm a} \,$  را در جهات  $_{\rm X} \,$  و  $_{\rm V}$  برحسب  $_{\rm B}$  محاسبه می نماییم

## **مراحل کار در نرم افزار 2015 ETABS :**

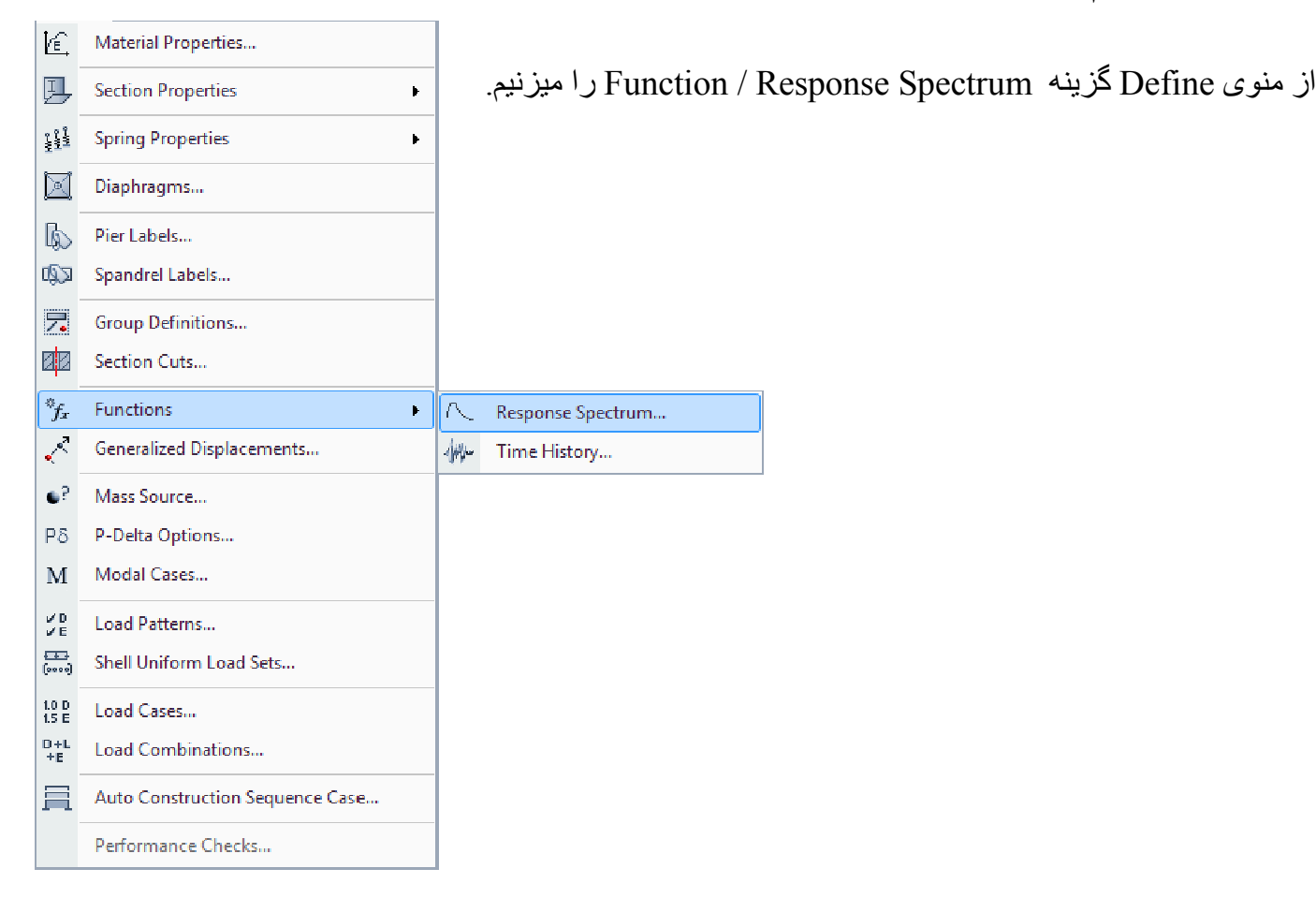

حذف نمود. در پنجره باز شده بھتر است پیش فرض ذخیره شده را با گزینھ Delete نمود

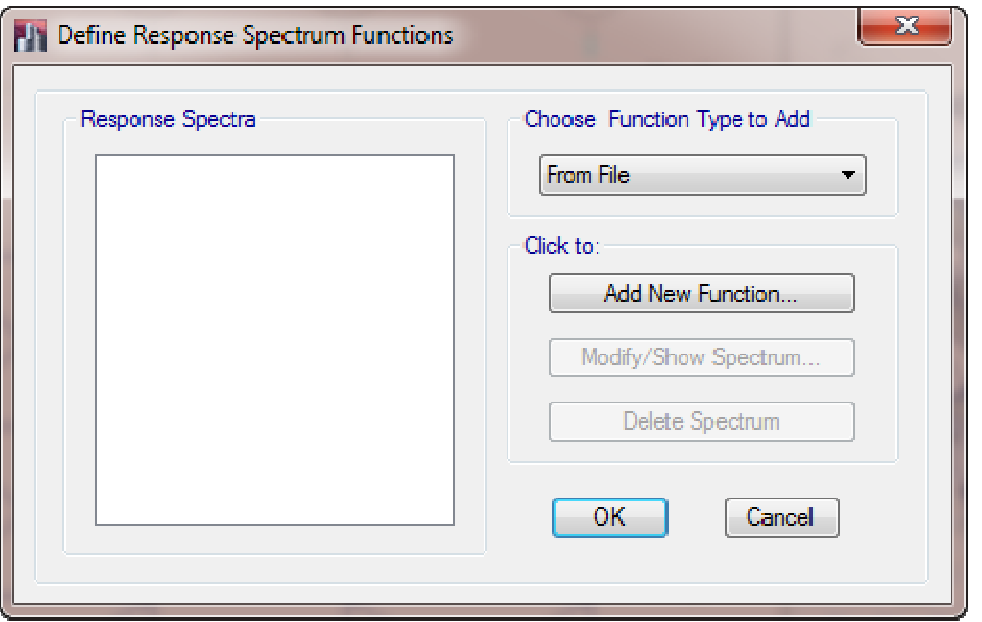

گزینه Choose Function Type Add را روی قسمت From File قرار میدهیم و گزینه . . Add New Function را کلیک میکنیم. در پنجره باز شده در قسمت بالامی توانید نامی را بنویسید. در قسمت Function Damping Ratio مطابق با ابین نامه عدد 0.05 را وارد می کنیم در قسمت Function File گزینه Browse را زده و فایل متن ذخیره شده را انتخاب می کنیم بقیه گزینه ها پیش فرض باشند در پایین شکل ظاهر شده ر ا مشاهده می نمایید ِ

این کار را نیز می توان با گزینه User در پنجره Define Response Function نیز انجام داد و زمان تناوب و ضریب بازتاب را نسبت به هم وارد نمود تا شکل گراف تکمیل شود

### **: معرفی حالات بار دینامیکی :**

در منوی Define گزینه … Load Cases را میزنیم . در پنجره باز شده . . Add New Case را زده در قسمت Load در قسمت Type Case Load گزینھ نام حالت بار را با توجھ بھ جھت آن می نویسیم. مثلا Sx . Name Case نام بھ جھت نویسیم Response Spectrum را انتخاب می نماییم. در جدول Load Applied در ستون Load Type گزینه Acceleration را قرار داده و در ستون Load Name برای جهت x گزینه U1 (درجات آزادی در راستای x ) و برای جهت y گزینه مربوط بھ درجات آزادی در راستای Z می باشد. در درجات آزادی در راستای y ( را انتخاب می نماییم. گزینھ 3U 2U) درجات ستون Function نام همان منحنی طیف بازتاب را انتخاب می کنیم که در بالا ساخته ایم. ( گراف T, (B I) . در ستون شتاب مبنای طرح را وارد می نماییم. Factor Scale مقدار طرح را نماییم

میتوان برای اعمال ترکیب بار 100-30 باید مقدار شتاب مبنای طرح را در 0.3 و برای اعمال ترکیب بار های تشدید یافته  $(\,\mathrm{y}\, \mathfrak{c})$ و در صورت نیاز در  $\rho$  ضرب می نماییم ( هم در جهت  $_\mathrm{X}$  و هم در جهت  $_\mathrm{Q}$  ) .

 $S_a = (ABI/R_u)g^*2*0.3$ 

در قسمت Modal Combination Method گزینه CQC (روش ترکیب مربعی کامل) را انتخاب می نمائیم.

در گزینه Directional Combination Type گزینه SRSS( روش جذر مجموع مربعات) را انتخاب می نماییم. در قسمت Modal Damping مقدار میرائی را برابر 0.05 درنظر میگیریم.

البته قسمتهای بالا بصورت پیش فرض می باشند و نیازس به عوض کردن ندارند.

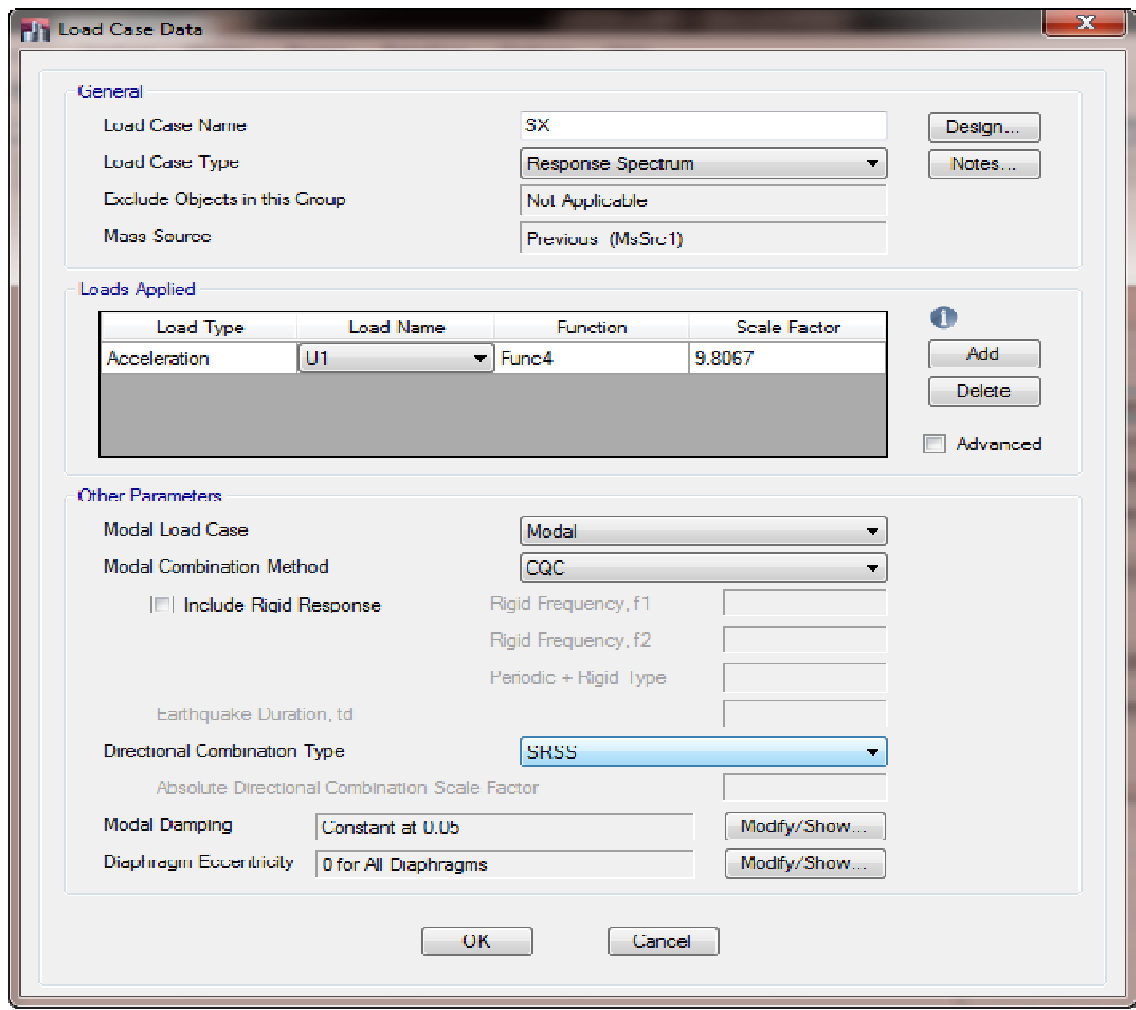

این مراحل را یک بار برای جهت x بدون خروج از مرکزیت مثلا به نام Sx و یکبار برای جهت x دارای خروج از مرکزیت مثلا  ${\rm SPx}$  انجام میدهیم عین این مراحل برای جهت  $_{\rm V}$  نیز با شتاب مبنای طرح خود و جهت U2 ، به همین ترتیب تکرار می شود. فقط توجه شود که برای ایجاد خروج از مرکزیت در Diaphragm Eccentricity گزینه ...Modify/Show را زده و را مطابق شکل وارد مینمائیم. مقدار 0.05 را مینمائیم

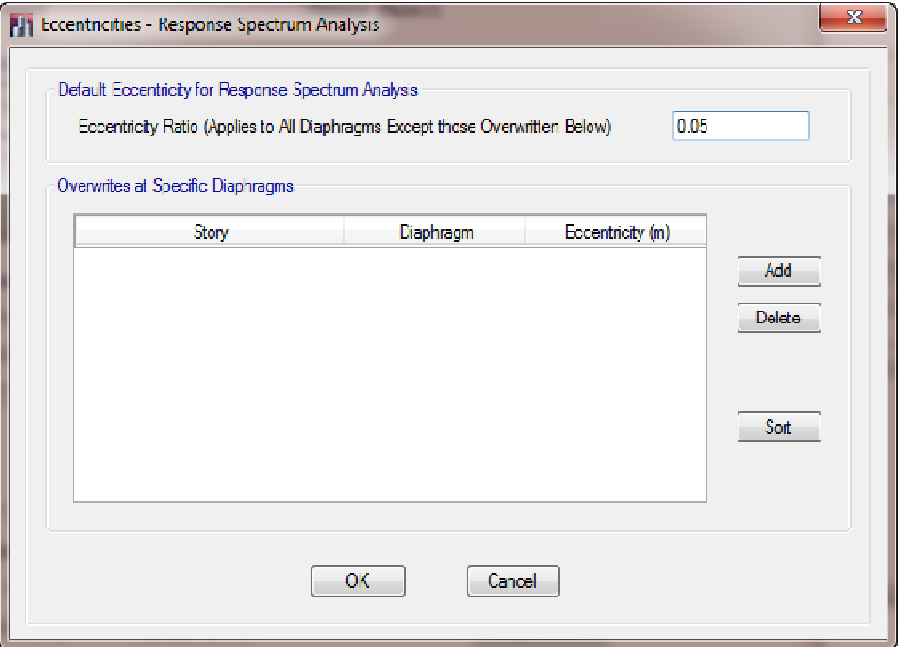

به منوی Define رفته و گزینه Modal Case را میزنیم در پنجره بازشده Add New Case را زده و تنظیمات زیر را انجام می دھیم.

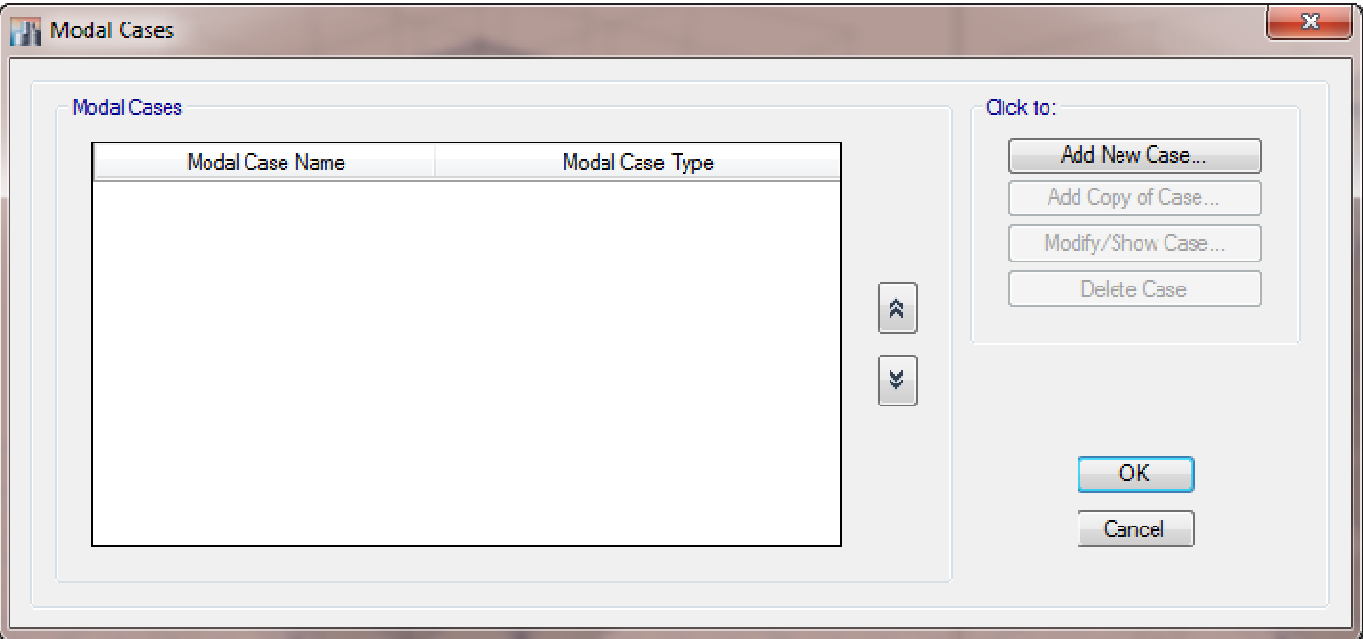

- در بالا نامی را به دلخواه مینویسیم<sub>.</sub>
- مقادیر ویژه کھ در آنالیز دینامیکی کاربرد Type Sub Case Modal نوع آنالیز را روی روش Eigen Modal Case Sub Type قسمت در بیشت*ری د*ارد قرار م*ی* دھیم<sub>۔</sub>
	- ترکیب بار پی دلتا را وارد می کنیم. در گزینھ Delta-P ترکیب پی کنیم
- را وارد کنیم. معمولا مقدار حداقل مود ھا Parameters Other باید مقادیر حداکثر و حداقل تعداد مودھا کنیم در قسمت صلب صلب Maximum Number of Modes حدد کر تعداد حداکثر Maximum Number of Modes Minimum Number of Modes عدد 3 و تعداد حداکثرMinimum Number of Modes<br>بودن سقف 3 برابر تعداد طبقات می باشد<sub>.</sub> اگر سقف صلب نباشد 6 برابر تعداد طبقات خواهد شد<sub>.</sub>

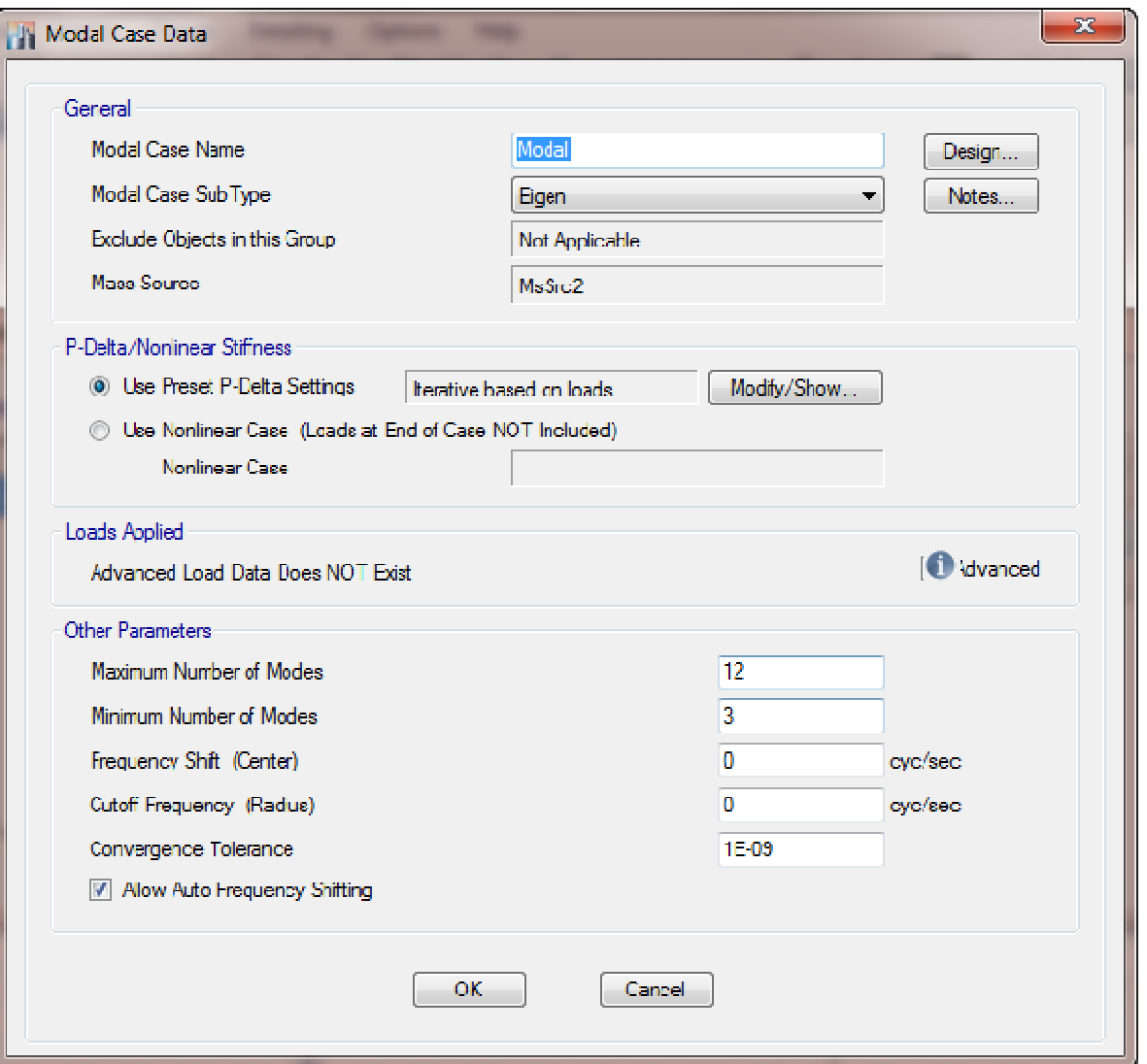

بقیھ گزینھ ھا را پیش فرض قبول میکنیم. بقیھ گزینھ ھا را فرض میکنیم

حال ساز ه را آنالیز و نتایج را کنترل میکنیم ِ

**سازی برش ھای پایھ حاصل از تحلیل استاتیکی و دینامیکی : ھمپایھ**

اگر مقدارد برش پایھ در تحلیل دینامیکی کمتر از مقدار استاتیکی باشد باید مطابق با ضوابط آئین نامھ 2800 آنرا اصلاح این کار بھ روش زیر صورت میگیرد : اگر مقدارد برش پایه در تحلیل دینامیکی کمتر از مقدار استاتیکی باشد باید مطابق با ضوابط ائین نامه<br>کنیم. این کار به روش زیر صورت میگیرد :

پس از تحلیل به منوی Display رفته و گزینه آخر Show Table را میزنیم در پنجره باز شده گزینه Analysis و سپس قسمت Results را باز میکنیم. گَزینه Structure Results و تیک گزینه Story Forces را زده و در پایین ok را میزنیم.

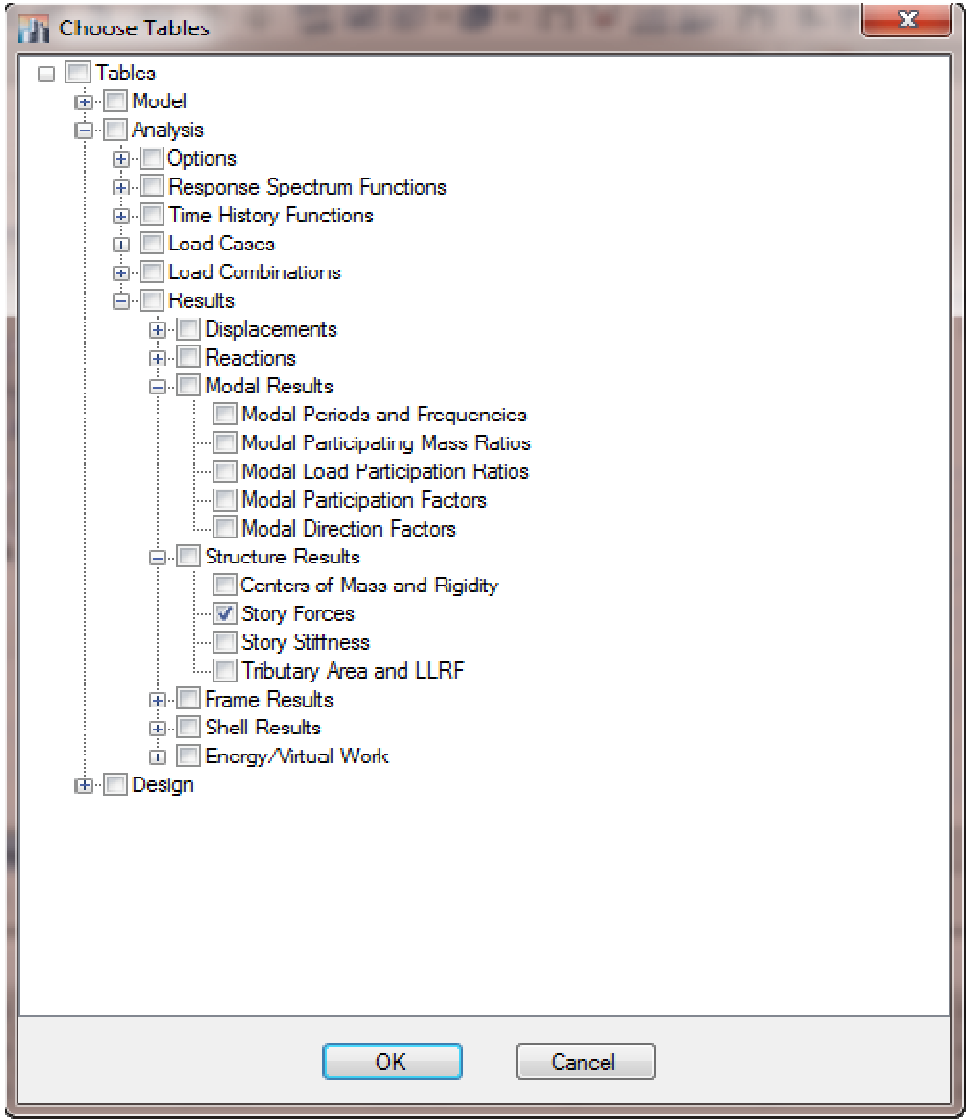

در پنجره باز شده میتوانید در ستونھای Vمقادیر برش پایھ برای جھت ھای Y,X را مشاھده نمائید. در ابتدا در بالا ستون کلیک راست موس را زده و از پنجره باز شده مقادیر شتاب وارد شده (  $\chi,$  در جهت های X,Y را کلیک راست موس را زده و از پنجره باز شده مقادیر شتاب وارد شده (  $\chi,$  را انتخاب کنید. حال مقادیر V رادر طبقھ اول خوانده با فرمول زیر ضریب اصلاح را محاسبھ نمایید :

حالات بار مورد نیاز :

- $(E_{\rm x} \,|\, X \,$  حالت بار دینامیک  $\, S_{\rm x} \,$  با حالت بار استاتیکی معادل بدون برون از مرکزیت اتفاقی در جهت  $\,$ 
	- $(E_{\rm y}$  حالت بار دینامیک  $S_{\rm y}$  با حالت بار استاتیکی معادل بدون برون از مرکزیت اتفاقی در جهت  $\rm Y$  )  $\blacksquare$
- $(E_{p{\bf x}})$  حالت بار دینامیک  $p_{\chi}$  با یکی از حالات بار استاتیکی معادل دارای برون از مرکزیت اتفاقی در جهت  ${\bf X}$
- $(E_{p\textrm{\scriptsize y}}$ )  ${\rm Y}$  حالت بار دینامیک  $p_{\rm y}$  با یکی از حالات بار استاتیکی معادل دارای برون از مرکزیت اتفاقی در جهت  $\Psi$

استاتیکی برش **= ضریب اصلاح** دینامیکی برش

 $\text{Scale} = \frac{V}{\sqrt{1 - \frac{1}{2}}\sqrt{1 - \frac{1}{2}}\sqrt{1$  $\sqrt{V_x^2 + V_y^2}$ 

صورت برش استاتیکی معادل و مخرج برش دینامیکی.

مقدار ضریب مطابق با ضوابط گفته شده در اصلاح بازتاب می باشد. مثلا برای ساختمان های منظم 90 درصد یا 0.9. باید چھار ضریب اصلاح محاسبھ کنید. در جھت ھای Y,X .

اگر عدد بدست آمده Scale بیشتر از 1 بود باید آنرا در ضریب مقیاس اول ضرب نموده و این کار را آنقدر تکرار میکنیم تا بھ عدد 1 برسیم. در این ھنگام برش دینامیکی با برش استاتیکی ھم پایھ شده است.

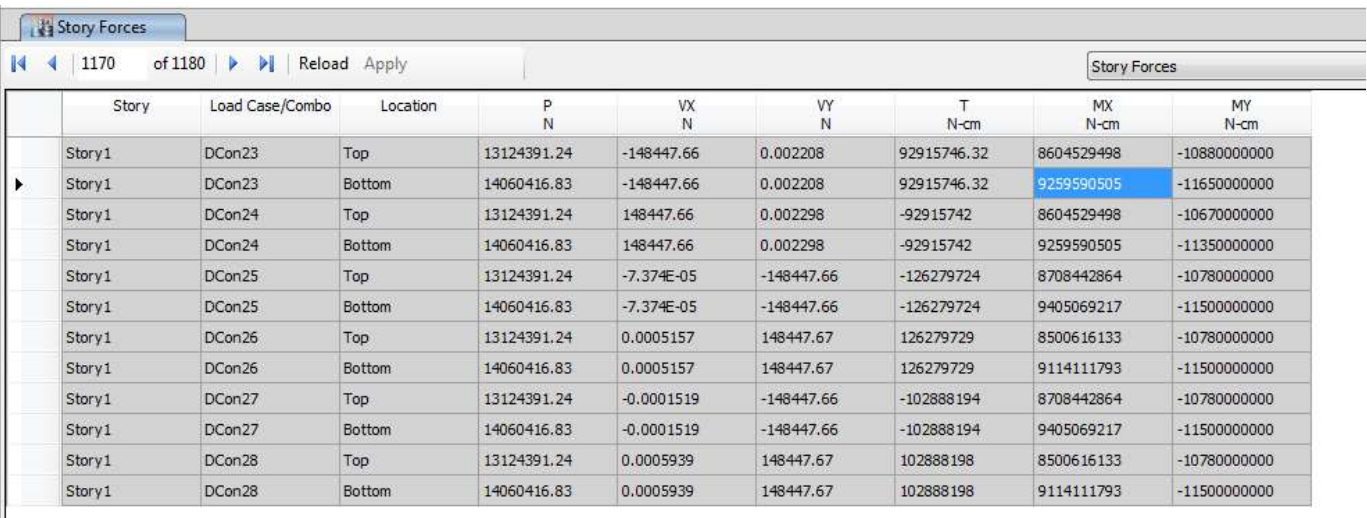

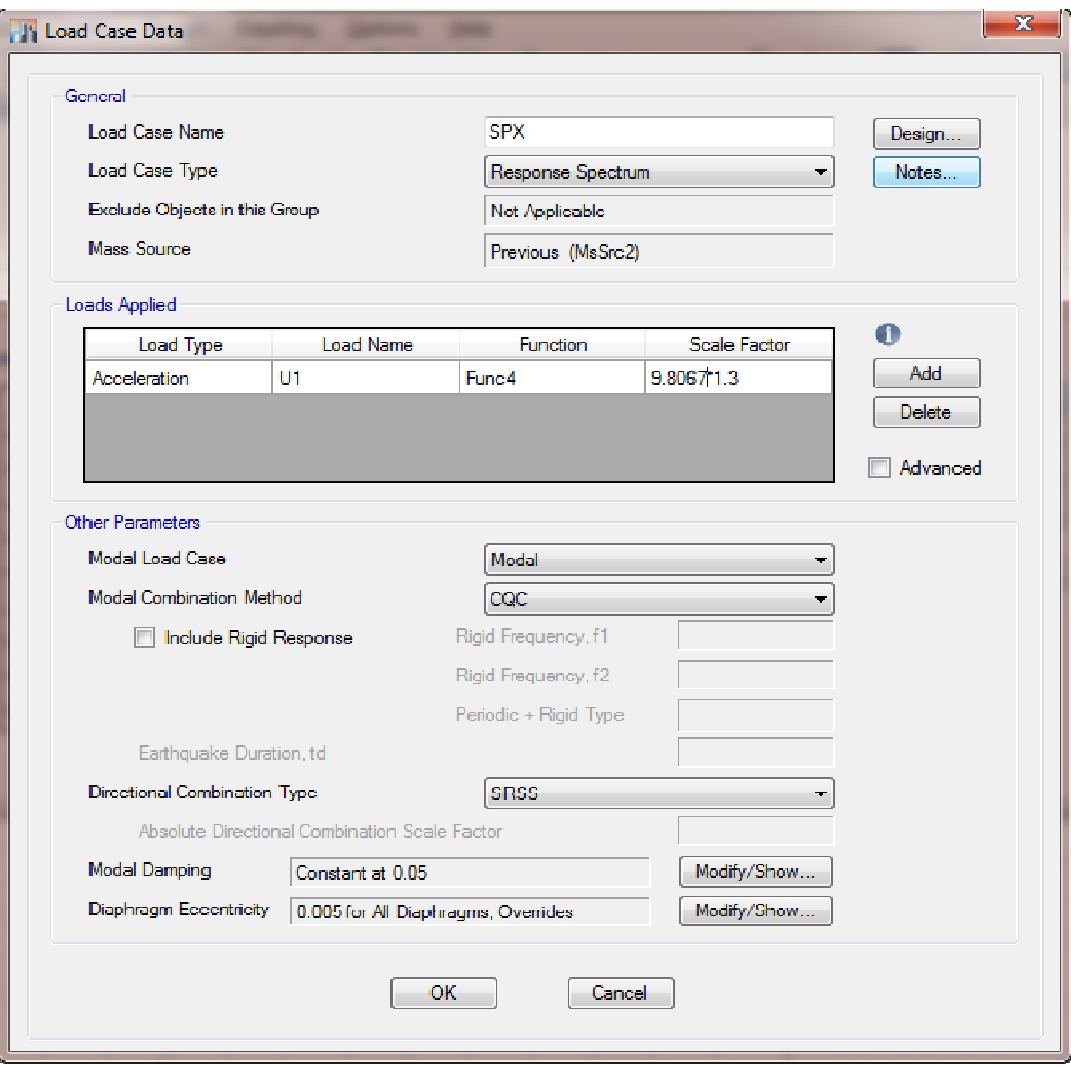

**کنترل درصد مشارکت مودھا:** 

مطابق با آیین نامھ 2800 ویرایش چھارم تمام مودھای نوسان مجموع جرم ھای موثر آنھا در ھر جھت باید بزرگتر از90 درصد جرم کلی سازه باشد.

برای این کنترل پس از ھمپایھ سازی بھ منوی Display رفتھ و گزینھ آخر Table Show را میزنیم. در پنجره باز شده گزینھ Analysis و سپس قسمت Results را باز میکنیم. گزینھ Results Modal و تیک گزینھ Participating Modal Ratio Mass را زده و در پایین ok را میزنیم.

در پنجره باز شده در ستون ھای UY Sum , UX Sum مقدار مود آخر باید از 0.9 بیشتر باشد.

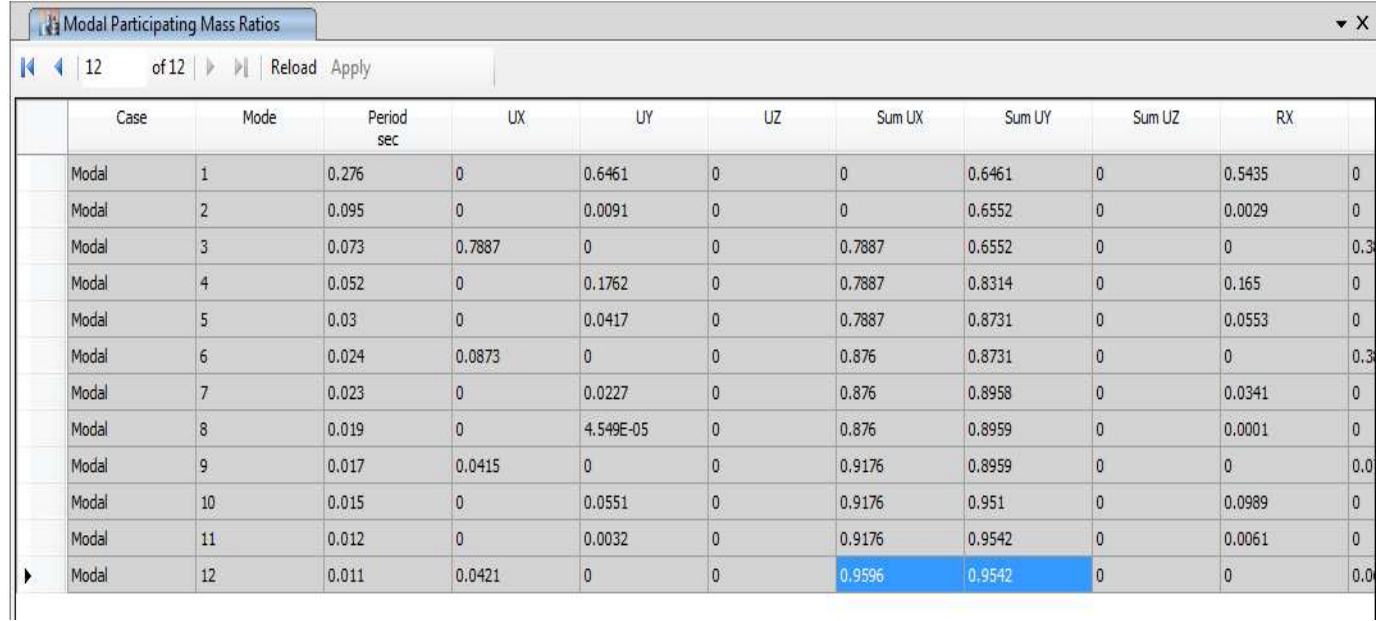

**بقیھ کنترل ھا مطابق با ضوابط آیین نامھ ھا و ھمانند تحلیل استاتیکی انجام میگیرد.** 

#### **پیروز باشید**

 **ایمان نخعی**

## **گروه آموزشی مھندس نخعی**

**آموزش تخصصی نرم افزارھای عمران** 

**-آموزش کامل محاسبات سازه با نرم افزارھای 14 Safe , 2015 Etabs و نحوه تھیھ دفترچھ محاسبات مطابق با ویرایش جدید آیین نامھ ھا** 

**-آموزش تحلیل دینامیکی سازه ھا (روش طیفی و تاریخچھ زمانی) با 2015 Etabs و مروری بر سیستم ھای دوگانھ** 

**-آموزش کاربردی نرم افزار Structures Tekla و تھیھ نقشھ ھای شاپ** 

## **-آموزش نرم افزارھای**

### **Abaqus – Ansys - Matlab – Ls dyna**

**-آموزش تحلیل غیرخطی سازه ھا با نرم افزار 2015 Sap , Etabs** 

## **-آموزش طراحی سولھ با نرم افزار Sap**

**-دوره طرح لرزه ای سازه ھای فلزی منطبق با 341-10 Aisc** 

 **09123218184**

**مھندس ایمان نخعی**